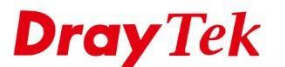

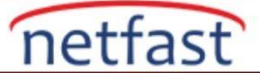

₩

## **Varsayılan Hattı Route Policy ile Değiştirin**

 VigorRouter, WAN1'i varsayılan WAN olarak kullanır. Route Policy , WAN2'yi ilk seçenek haline getirebilir. Aşağıdaki adımlar, varsayılan hattın Route Policy ile WAN2 olarak nasıl değiştirileceğini göstermektedir. 1. Load-Balance/Route Policy'e gidin, Advance Mode'i etkinleştirin. Vigor Router için yeni bir policy oluşturmak için Index 1'e tıklayın.

Load-Balance/Route Policy

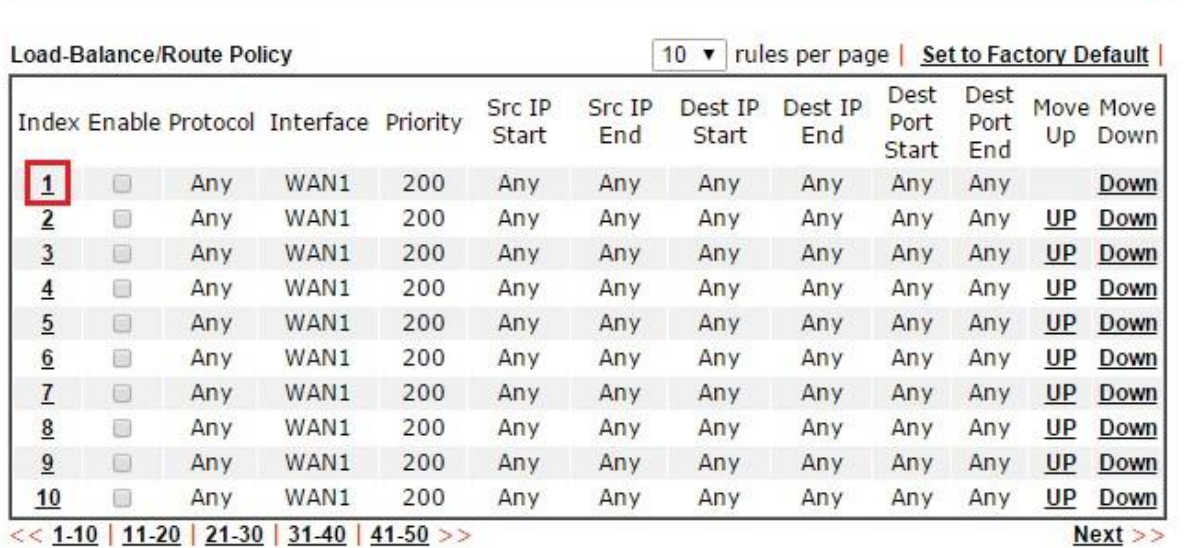

Wizard Mode: most frequently used settings in three pages

Advance Mode: all settings in one page

2. Varsayılan WAN'ı WAN1'den WAN2'ye değiştirmek için aşağıdaki şekilde ayarlamamız gerekir:

- a. Bu profili etkinleştir
- b. Source IP, Destination IP ve Destination Port'u "Any " olarak bırakın
- c. Arayüzü "WAN2 olarak değiştir
- d. (İsteğe bağlı) Priority ayarlayın. Priority aralığı, daha küçük bir sayının bu policy için daha yüksek Priority sağladığı ve bu durumun tersi olduğu Route Policy için 0 ila 250'dir.

OK

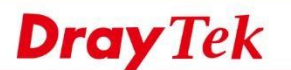

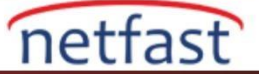

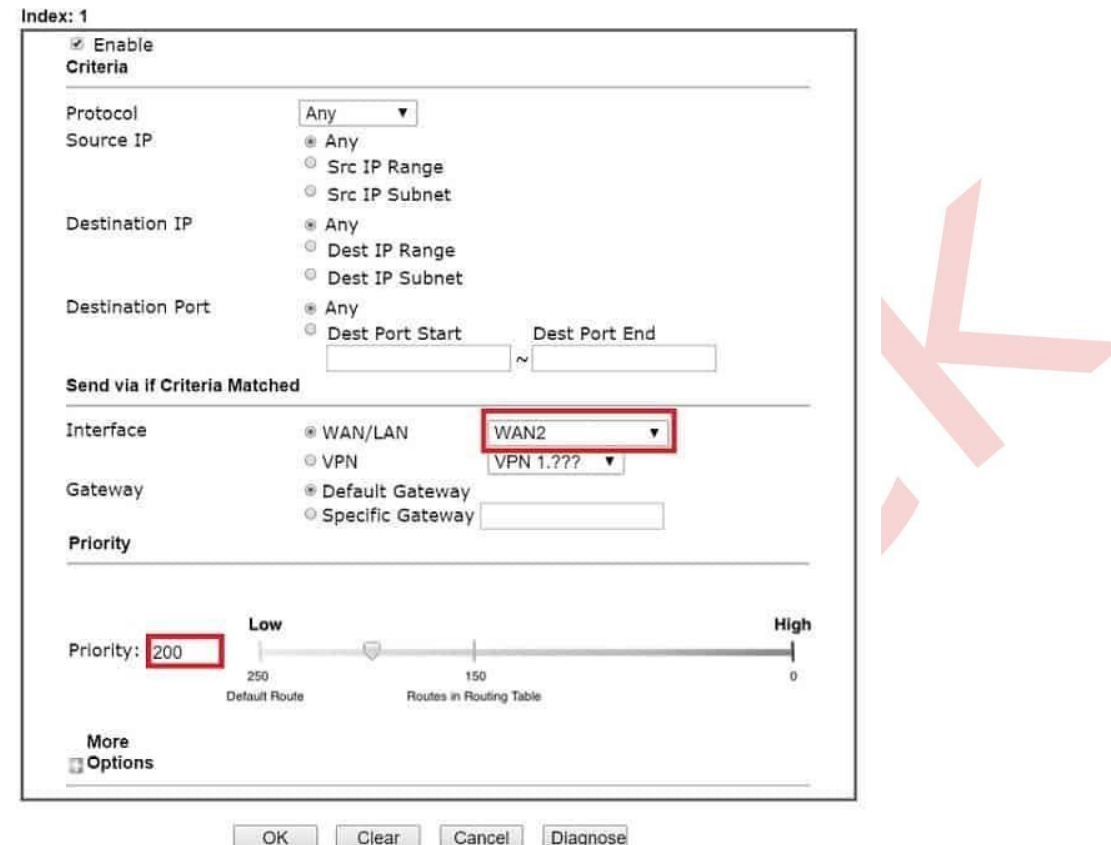

Load-Balance/Route Policy

3. Advanced Mode 'da daha fazla seçenek ayarlanabilir. Arayüzün bazı nedenle rle bağlantısı kesildiğinde Failover özelliğini etkinleştirin, trafik orijinal varsayılan WAN üzerinden otomatik olarak iletime devam edecektir.

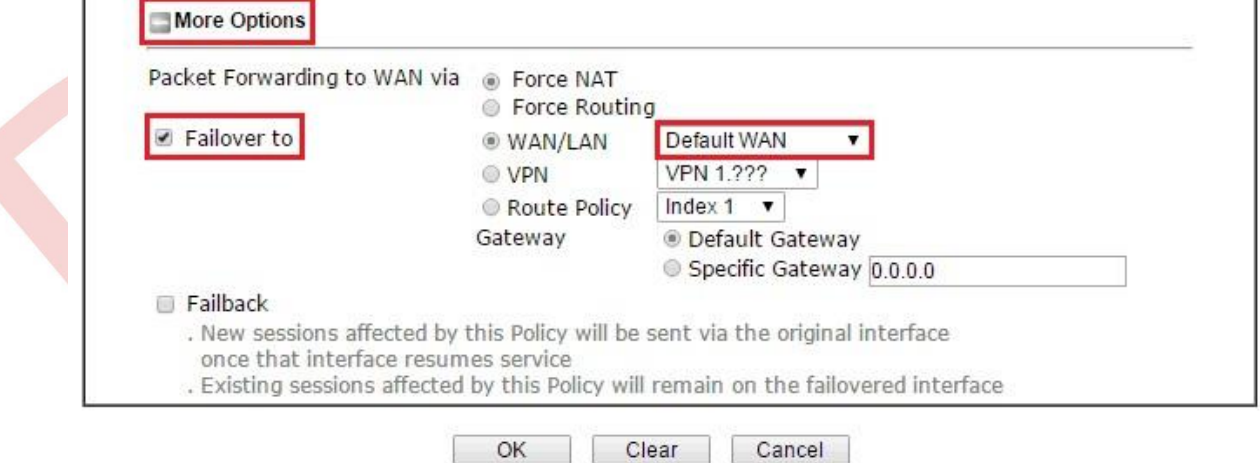

Note: 1. Force NAT(Routing): NAT(Routing) will be performed on outgoing packets, regardless of which type of subnet (NAT or IP Routing) they originate from.

4. Ayarları kaydetmek için OK'a tıklayın. Yukarıdaki konfigürasyonu tamamladıktan sonra, paketler WAN2 bağlantısı kesilmediği sürece her zaman WAN2'den geçece k olan Ro ute Policy'e göre kriterleri takip edecek, trafik varsayılan WAN'dan geçecektir.